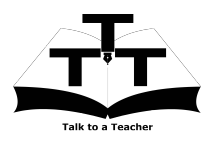

Instruction Sheet for Moodle - Learning Management System Spoken Tutorial Team IIT Bombay

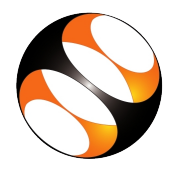

## 1 Online / Offline content

- 1. The online content of Spoken Tutorials can be accessed from : http://spoken-tutorial.org/tutorial-search/
- 2. You can also download the Spoken Tutorials for offline learning from : http://spoken-tutorial.org/cdcontent/
- 3. From this link download the FOSS categories in the language you wish to learn.
- 4. The Spoken Tutorial content will be downloaded as a zip file on your machine.
- 5. Extract the contents of the zip file & access them.
- 6. Read the README.txt file and do as instructed.

## 2 The procedure to practise

- 1. You have been given a set of spoken tutorials and files.
- 2. You will typically do one tutorial at a time.
- 3. You may listen to a spoken tutorial and practise by reproducing all the steps shown in the video Side-by-Side learning.
- 4. If you find it difficult to do the above, you may consider listening to the whole tutorial once and then practise during the second hearing.

# 3 Moodle - Learning Management System

1. Click on "Select FOSS" or "All FOSS Categories" drop-down and choose " Moodle Learning Management System".

- 2. Click on "Select Language" or "All Languages" drop-down and choose the language (English, Hindi, Marathi ...) in which you wish to learn.
- 3. Click on "Submit" button.
- 4. You will see a list of tutorials based on your selection.

# 4 For System Administrators only and not for Teachers

You have to watch and practise the following tutorials to install, configure and set-up Moodle.

- 1. Overview of Moodle
- 2. Getting Ready for Moodle Installation
- 3. Installing Moodle on Local Server
- 4. Admin dashboard
- 5. Blocks in Admin Dashboard
- 6. Categories in Moodle
- 7. Courses in Moodle
- 8. Users in Moodle
- 9. User Roles in Moodle

#### 4.1 First tutorial: Overview of Moodle

- 1. Locate the topic Overview of Moodle and click on it.
- 2. To view the tutorial, click on the Play icon which is located in the player.

### 4.2 Second tutorial: Getting Ready for Moodle Installation

- 1. Locate the topic Getting Ready for Moodle Installation and click on it.
- 2. To view the tutorial, click on the Play icon which is located in the player.
- 3. Adjust the size of the browser in such a way that you are able to practise in parallel.
- 4. Follow the instructions and do the setup in Ubuntu Linux machine.
- 5. Windows users should refer to the Installation sheet.

### 4.3 Third tutorial: Installing Moodle on Local Server

- 1. Locate the topic Installing Moodle on Local Server and click on it.
- 2. To view the tutorial, click on the Play icon which is located in the player.
- 3. Follow the instruction and install Moodle in Ubuntu Linux machine.
- 4. Windows users should refer to the Installation sheet.

# 5 For Teachers only and not for System Administrators

You have to watch and practise the following tutorials to install, configure and set-up Moodle.

- 1. Overview of Moodle
- 2. Teachers Dashboard in Moodle
- 3. Course Administration in Moodle
- 4. Formatting Course material in Moodle
- 5. Uploading and editing resources in Moodle
- 6. Forums and Assignments in Moodle
- 7. Question bank in Moodle
- 8. Quiz in Moodle
- 9. Enroll Students and Communicate in Moodle

### 5.1 First tutorial: Overview of Moodle

1. Locate the topic Overview of Moodle and click on it.

2. To view the tutorial, click on the Play icon which is located in the player.

### 5.2 Tenth tutorial: Teachers Dashboard in Moodle

- 1. Locate the topic Teachers Dashboard in Moodle and click on it.
- 2. To view the tutorial, click on the Play icon which is located in the player.
- 3. Adjust the size of the browser in such a way that you are able to practise in parallel.

## 6 Common instructions for Sys-Ads and Teachers

- 1. Outline, Assignments and Code Files are available below the player.
- 2. Click on the link "Code files" located below the player and save it in your folder.
- 3. Extract the downloaded zip file.
- 4. You will see all the source files for the particular tutorial.
- 5. Use these files as per the instructions given in the particular tutorial.
- 6. Complete all the Moodle tutorials in your list by following all the instructions. In particular, do the following for every tutorial.
- 7. In the login page, enter the username and password that was set during installation.
- 8. Attempt all the Assignments as instructed in the tutorial.
- 9. Play-pause-practise the whole tutorial.
- 10. Once the tutorial is complete, choose the next tutorial from the playlist which is located on the right side or below the player.
- 11. Follow all the above instructions, till you complete all the tutorials in your list.